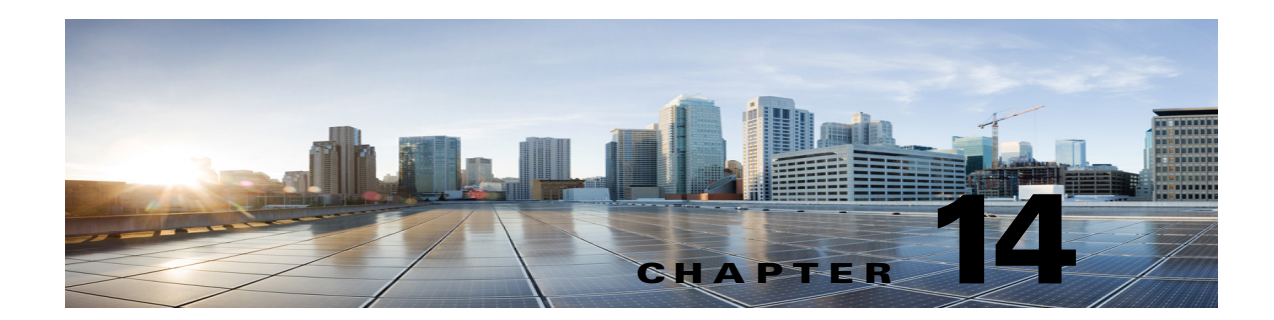

# **Managing System Settings in Cisco Unity Connection SRSV**

See the following sections:

- **•** [Managing Schedules, page 14-1](#page-0-0)
- **•** [Managing Conversations Settings, page 14-2](#page-1-0)
- **•** [Managing Enterprise Parameters, page 14-3](#page-2-0)
- **•** [Installing Plugins, page 14-6](#page-5-0)

# <span id="page-0-0"></span>**Managing Schedules**

See the following sections:

- **•** [Creating Schedules, page 14-1](#page-0-1)
- **•** [Modifying Schedules, page 14-2](#page-1-1)
- **•** [Deleting Schedules, page 14-2](#page-1-2)

## <span id="page-0-1"></span>**Creating Schedules**

 $\mathbf I$ 

#### **To Create a New Schedule in Unity Connection SRSV**

- **Step 1** In Cisco Unity Connection SRSV Administration, expand **System Settings** and select **Schedules**.
- **Step 2** On the Search Schedules page, select **Add New**.
- **Step 3** On the New Schedule page, enter a display name for this schedule and select **Save**.
- **Step 4** On the Edit Schedule Basics page, add time frames in the **Schedule Details** box when the schedule is active and select **Add New**.
- **Step 5** On the New Schedule Detail page, enter the applicable settings and select **Save**. (For more information, on each field, see **Help**> **This Page**.)

## <span id="page-1-1"></span>**Modifying Schedules**

#### **To Modify a Schedule in Unity Connection SRSV**

- **Step 1** In Cisco Unity Connection SRSV Administration, expand **System Settings**, then select **Schedules**.
- **Step 2** On the Search Schedules page, select the display name of the schedule that you want to modify.
- **Step 3** On the Edit Schedule Basics page, change the applicable and select **Save**.
- **Step 4** To add time frames when the schedule is active, in the **Schedule Details** box, select **Add New**.
- **Step 5** If you change any settings on the New Schedule Detail page, select **Save**. To return to the Edit Schedule page, on the Edit menu, select **Edit Schedule**.
- **Step 6** To remove time frames, check the check box next to the schedule detail that you want to remove, and select **Delete Selected**.

 $\mathscr{P}$ 

**Note** If you remove all schedule details from a schedule, the schedule is never active. Call handlers and users that use this schedule as per the default schedule, will always use the closed hours transfer settings, and the closed greeting always plays (if enabled) except when it is overridden by the holiday, internal, busy, or alternate greeting.

### <span id="page-1-2"></span>**Deleting Schedules**

#### **To Delete a Schedule in Unity Connection SRSV**

- **Step 1** In Cisco Unity Connection SRSV Administration, expand **System Settings**, then select **Schedules**.
- **Step 2** On the Search Schedules page, check the check box adjacent to the display name of the schedule that you want to delete.
- **Step 3** Select **Delete Selected** and **OK** to confirm deletion.

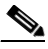

**Note** If the schedule that you are attempting to delete is referenced by a call routing table or call handler, you receive an error message and are not able to delete the schedule until you find and remove the reference.

# <span id="page-1-0"></span>**Managing Conversations Settings**

#### **To Configure Conversation Settings in Unity Connection SRSV**

**Step 1** In Cisco Unity Connection SRSV Administration, expand **System Settings**, then select **Conversations**.

Ι

**Step 2** On the Conversation Configuration page, enter the applicable settings and select **Save**.

# <span id="page-2-0"></span>**Managing Enterprise Parameters**

Enterprise parameters for Cisco Unity Connection SRSV provide default settings that apply to all services in Cisco Unified Serviceability.

You cannot add or delete enterprise parameters, but you can use the procedure in this section to update the existing enterprise parameters.

**Note** Many of the enterprise parameters rarely require change. Do not change an enterprise parameter unless you fully understand the feature that you are changing or unless the Cisco Technical Assistance Center (Cisco TAC) specifies the change.

See the following sections:

- [Configuring Enterprise Parameters for Cisco Unified Serviceability Services, page 14-3](#page-2-1)
- **•** [Description of Enterprise Parameters, page 14-3](#page-2-2)

## <span id="page-2-1"></span>**Configuring Enterprise Parameters for Cisco Unified Serviceability Services**

**To Configure Enterprise Parameters for Cisco Unified Serviceability Services**

**Step 1** In Cisco Unity Connection SRSV Administration, expand **System Settings** and select **Enterprise Parameters**. **Step 2** On the Enterprise Parameters page, enter the applicable settings. To set all service parameters to the default values, select **Set to Default**. To view a list of enterprise parameters and their descriptions, select the **?** button on the right side of the page. **Step 3** Select **Save**.

## <span id="page-2-2"></span>**Description of Enterprise Parameters**

[Table 14-1](#page-3-0) describes the enterprise parameters available in Unity Connection SRSV.

 $\mathsf I$ 

<span id="page-3-0"></span>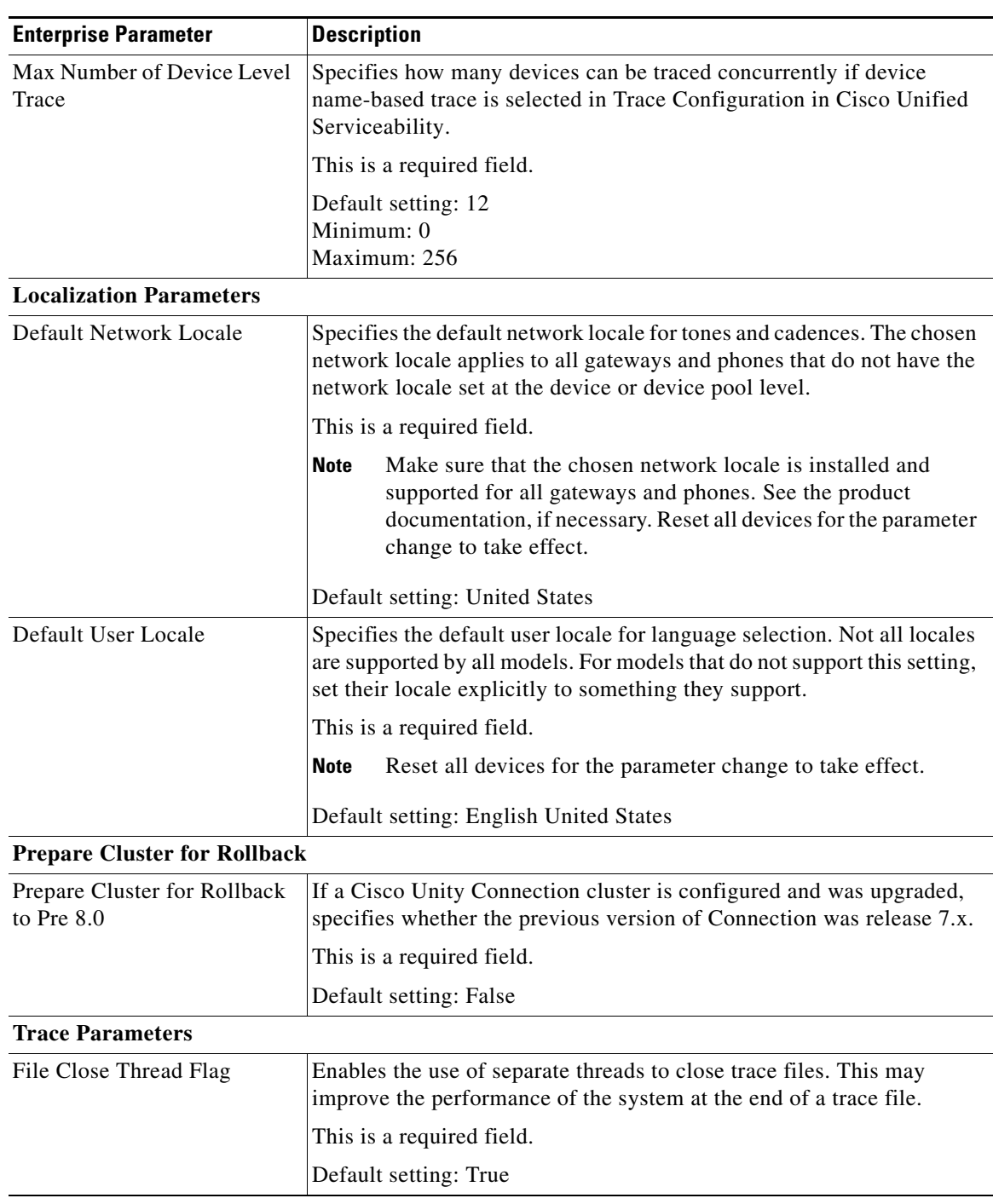

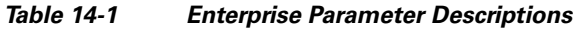

H

 $\mathbf{I}$ 

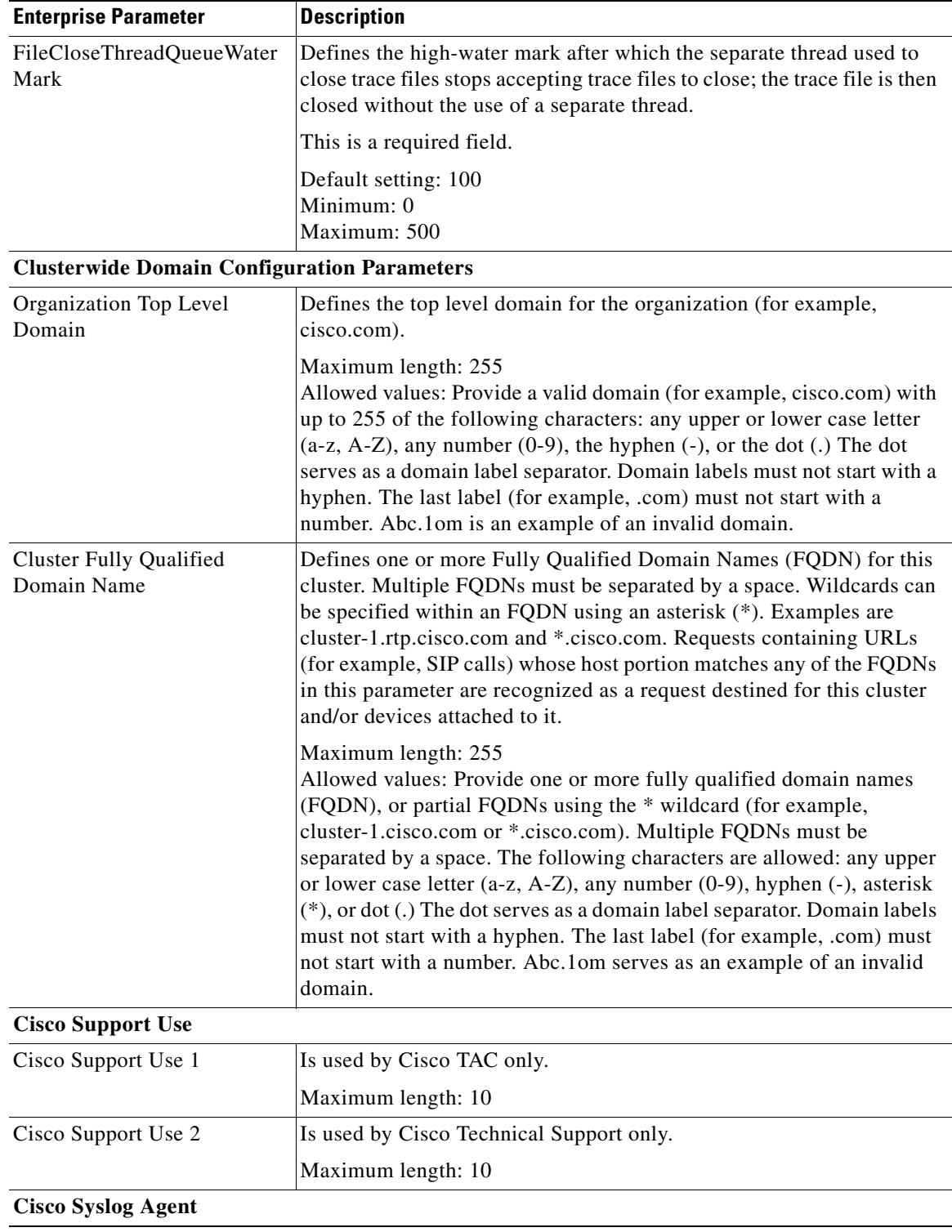

### *Table 14-1 Enterprise Parameter Descriptions (continued)*

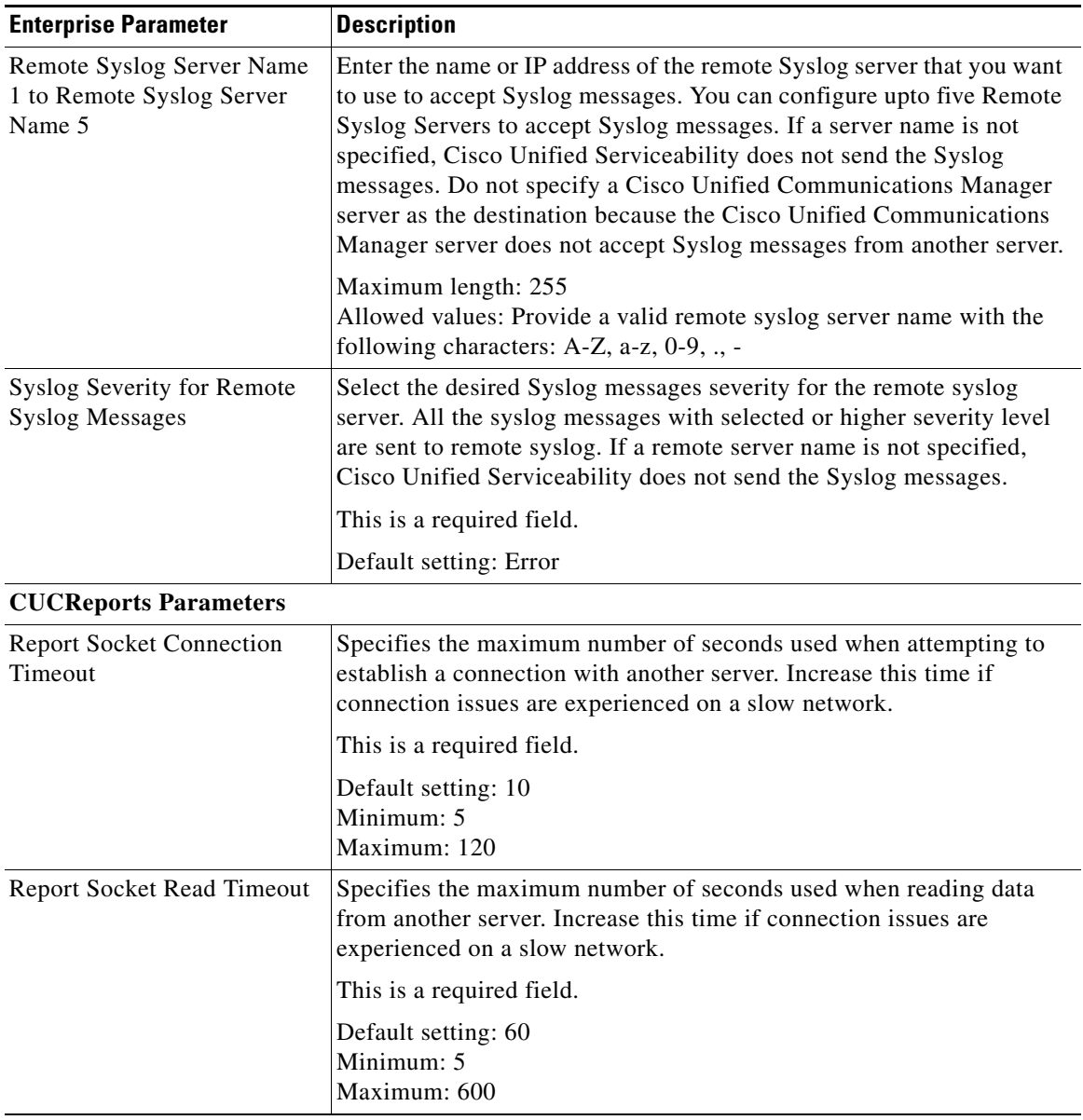

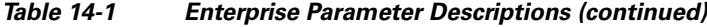

# <span id="page-5-0"></span>**Installing Plugins**

Application plugins extend the functionality of Unity Connection SRSV. For example, the Real-Time Monitoring Tool (RTMT) allows you to monitor the health of the system remotely through tools such as performance-monitoring counters and the Port Monitor.

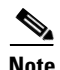

**Note** Before you install any plugins, you must disable all intrusion detection or anti-virus services that run on the server where you will install the plugin.

 $\mathbf I$ 

 $\overline{\phantom{a}}$ 

#### **To Install a Plugin in Unity Connection SRSV**

- **Step 1** In Cisco Unity Connection SRSV Administration, expand **System Settings**, then select **Plugins**.
- **Step 2** On the Search Plugins page, select **Find**.
- **Step 3** For the plugin that you want to install, select **Download**.
- **Step 4** Follow the on-screen instructions for installing the plugin.

**Installing Plugins** 

 $\mathsf I$ 

H